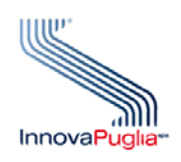

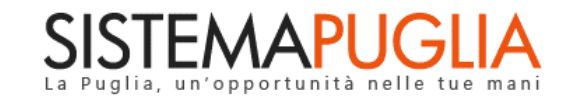

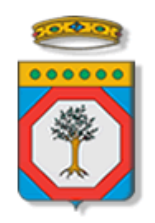

## Regione Puglia

Dipartimento Sviluppo Economico, Innovazione, Istruzione, Formazione e Lavoro Sezione Formazione Professionale

# **Tutto a Scuola**

*-*

# *Iter Procedurale*

Dicembre 2018

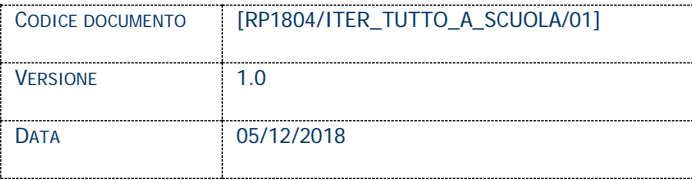

### **CONTROLLO CONFIGURAZIONE**

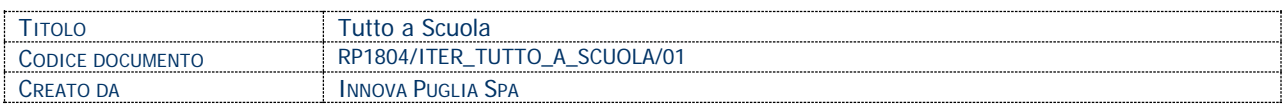

#### **STORIA DEL DOCUMENTO**

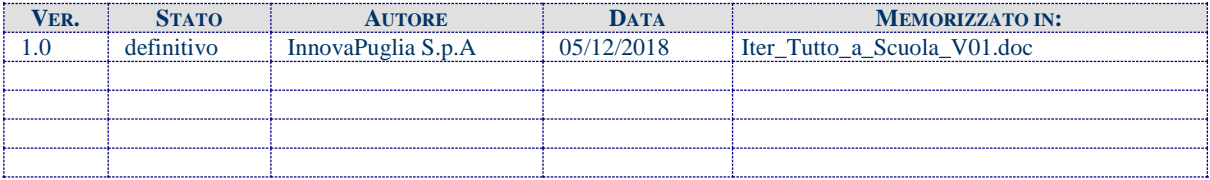

#### **STORIA DELLE REVISIONI**

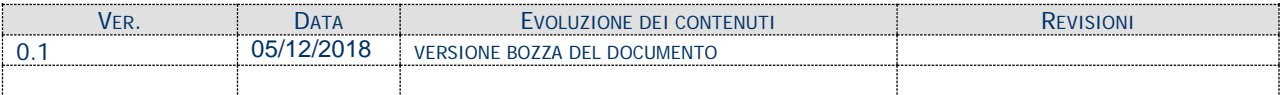

#### **MODIFICHE PREVISTE**

### **INDICE DEL DOCUMENTO**

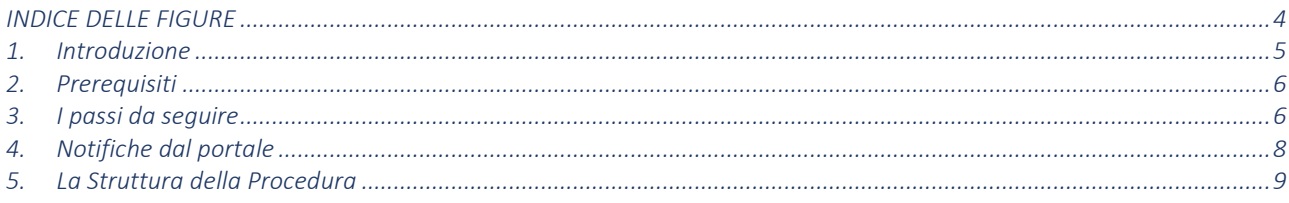

#### **INDICE DELLE FIGURE**

<span id="page-3-0"></span>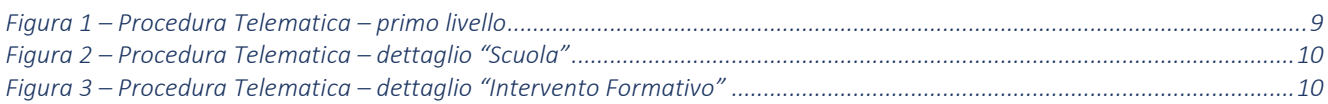

### <span id="page-4-0"></span>**1. Introduzione**

In questa scheda è descritto in maniera sintetica come procedere operativamente per la predisposizione e l'inoltro dell'istanza di partecipazione al bando **Tutto a Scuola**, secondo quanto previsto dalla **Determinazione della Dirigente della Sezione Formazione Professionale n.1386 del 01/12/2018**

L'istanza deve essere compilata direttamente dall'Istituto Scolastico.

Per poter avere accesso alla procedura telematica è necessario essere registrati al portale Sistema Puglia (www.sistema.puglia.it).

La Procedura Telematica è disponibile nella pagina **Tutto a Scuola** (link diretto [www.sistema.puglia.it/SistemaPuglia/tuttoascuola](http://www.sistema.puglia.it/SistemaPuglia/tuttoascuola) ) disponibile nella sezione **Bandi Aperti** della pagina principale ed è attiva a partire **dalle ore 12:00 del 06 dicembre 2018 alle ore 17:00 del 17 dicembre 2018**.

Nella stessa pagina sono disponibili i servizi:

- **Supporto Tecnico** per avere assistenza sull'utilizzo della procedura telematica, la risposta sarà inviata dal Centro Servizi via e-mail prima possibile.
- **Richiedi Info** per le richieste di chiarimento circa il procedimento, la risposta sarà inviata dai referenti della Regione Puglia via e-mail prima possibile.
- **FAQ** servizio attraverso il quale la Regione mette a disposizione un archivio delle domande più frequenti pervenute agli uffici regionali.

La data e l'ora di chiusura delle istanze sarà certificata dal sistema informatico. Il presente documento e tutti gli aggiornamenti successivi saranno disponibili sul portale nella pagina dell'iniziativa alla voce **Iter Procedurale.**

### <span id="page-5-0"></span>**2. Prerequisiti**

- Essere registrato al portale **Sistema Puglia**
- Essere un Istituto Scolastico ed educativo statale, compresi gli Istituti Scolastici Paritari, di ogni ordine e grado

### <span id="page-5-1"></span>**3. I passi da seguire**

- 1. *Accesso al portale Sistema Puglia* l'accesso deve essere effettuato con le credenziali (Login e Password) personali. Se non si dispone di tali credenziali effettuare la Registrazione al portale
- *2. Accesso alla Procedura* **Compila la tua domanda** della sezione **Presentazione Domande** della pagina Tutto a Scuola
- 3. *Compilazione di tutti pannelli* presenti nella procedura:
	- a. Scuola
		- i. Dati Anagrafici Scuola
		- ii. Caratteristiche Scuola
		- iii. Rappresentante Legale
	- b. Intervento Formativo
		- i. Dati Intervento Formativo
		- ii. Caratteristiche
		- iii. Destinatari
		- iv. Sezioni
			- Dati generali
			- Articolazione didattica
	- c. Dichiarazioni
	- d. Convalida Pratica
	- e. Allegati
	- f. Trasmissione Pratica

L'operazione può essere eseguita in più sessioni di lavoro e i dati inseriti possono essere modificati fino all'esecuzione dell'operazione di "**Convalida pratica**" (punto 4.c)

- *4. Convalida pratica -* Attraverso il pannello Convalida Pratica, eseguire le operazioni:
	- *a.* "Visualizza Bozza Allegato 1" consente di effettuare delle "prove di stampa" dell'Allegato 1 che conterrà la dicitura BOZZA come sfondo. Per ottenere la versione definitiva del documento è necessario eseguire il punto **c**.
	- *b.* "Visualizza Bozza Allegato 3" consente di effettuare delle "prove di stampa" dell'Allegato 3 che conterrà la dicitura BOZZA come sfondo. Per ottenere la versione definitiva del documento è necessario eseguire il punto **c.**
	- *c.* "Convalida pratica" consente di convalidare la domanda. Il tasto è attivo solo se la compilazione di tutti i pannelli è stata completata. Dopo aver eseguito questa operazione non sarà più possibile modificare i dati inseriti, ma sarà possibile vedere i dati e scaricare i documenti generati dal pannello "Allegati". La domanda sarà nello stato "Convalidata".
	- d. "Sblocco pratica" consente di sbloccare la domanda, in modo da poter apportare delle modifiche. Il tasto è attivo solo dopo la Convalida della pratica e se la pratica non è stata trasmessa. Con lo sblocco, gli allegati generati dal sistema verranno cancellati e la domanda sarà nello stato "In Lavorazione".
- *5. Caricamento allegati -* Dopo la "Convalida pratica", dal pannello "Allegati", bisogna allegare la seguente documentazione:
	- Allegato 1 (precedentemente generato dal sistema e scaricato) firmato digitalmente dal rappresentante legale;
	- Allegato 3 (precedentemente generato dal sistema e scaricato) firmato digitalmente dal rappresentante legale;

Dopo aver caricato gli allegati richiesti, il sistema verifica se questi sono firmati digitalmente in maniera corretta. Se la verifica è negativa, viene visualizzato un messaggio.

Il caricamento degli allegati è obbligatorio per poter trasmettere la pratica.

- *6. Trasmissione pratica -* Dal pannello "Trasmetti pratica", utilizzare il tasto "Trasmetti pratica" per trasmettere la pratica. Dopo questa operazione, non sarà più possibile operare sulla pratica.
- *7. Generazione della ricevuta della domanda -* Dopo la trasmissione della pratica, nel pannello "Allegati", sarà disponibile la ricevuta generata automaticamente.

Nel corso della compilazione dei vari pannelli, il Sistema effettua in automatico le verifiche di alcuni vincoli o requisiti oggettivi già previsti nell'avviso approvato con **Determinazione della Dirigente della Sezione Formazione Professionale 1386 del 01/12/2018**

Nel caso in cui non sia completa la compilazione di tutti i pannelli obbligatori o non siano soddisfatti alcuni dei requisiti richiesti, il Sistema inibisce la funzione di chiusura della pratica fornendo specifici messaggi.

**ATTENZIONE:** Si evidenzia che i controlli eseguiti dalla procedura telematica non coprono tutti i vincoli previsti dall'Avviso. Pertanto, nella fase di compilazione della domanda è necessario comunque fare riferimento a quanto previsto nell'Avviso.

#### <span id="page-7-0"></span>**4. Notifiche dal portale**

Durante la compilazione della domanda attraverso la procedura telematica, il sistema invia in automatico tre comunicazioni via e-mail all'utente collegato al sistema. L'indirizzo utilizzato per l'invio è quello specificato dall'utente in fase di registrazione al portale Sistema Puglia.

Le comunicazioni sono:

- 1. **Tutto a Scuola - Inizio Compilazione pratica:** viene inviata all'atto della compilazione del primo pannello (dati Scuola).
- 2. **Tutto a Scuola - Pratica Convalidata:** viene inviata alla convalida della pratica.
- 3. **Tutto a Scuola - Pratica Trasmessa:** viene inviata alla trasmissione della pratica.

**ATTENZIONE:** solo dopo la trasmissione della pratica, la procedura è completa. Verificare, dalla procedura telematica, che la pratica non risulti ancora nello stato "In **Lavorazione**" o "**Convalidata**" (lo **stato pratica** è stampato in alto in ogni pannello della procedura), in tal caso è necessario procedere con il passo **6**, altrimenti è necessario contattare il Centro Servizi attraverso il servizio di **Supporto Tecnico**.

Se la propria casella PEC non consente la ricezione di messaggi da caselle di posta elettronica ordinarie, si suggerisce di effettuare la registrazione al portale specificando un indirizzo di posta NON PEC in modo da non correre il rischio di mancata ricezione di messaggi di notifica da parte della procedura telematica di accreditamento. Se si è già registrati al portale con una casella di PEC è possibile modificare tale informazione utilizzando la funzione **Modifica Profilo** disponibile nella parte alta della pagina principale del portale una volta effettuata la connessione con le proprie credenziali.

### <span id="page-8-0"></span>**5. La Struttura della Procedura**

La figura seguente riporta la sequenza dei pannelli di cui si compone la procedura telematica.

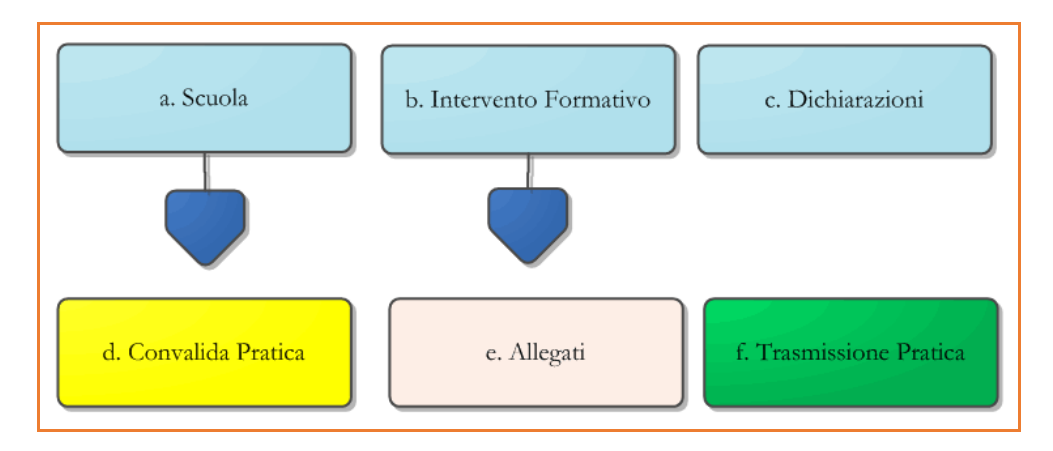

<span id="page-8-1"></span>*Figura 1 – Procedura Telematica – primo livello*

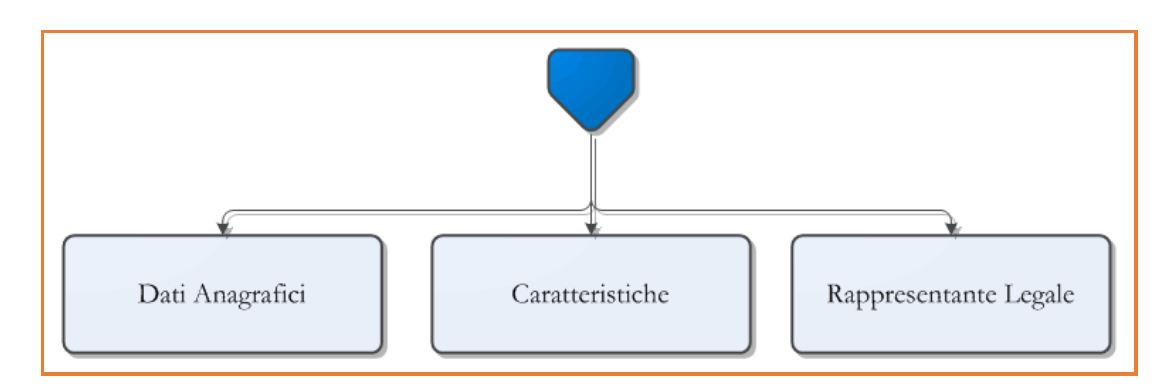

*Figura 2 – Procedura Telematica – dettaglio "Scuola"*

<span id="page-9-0"></span>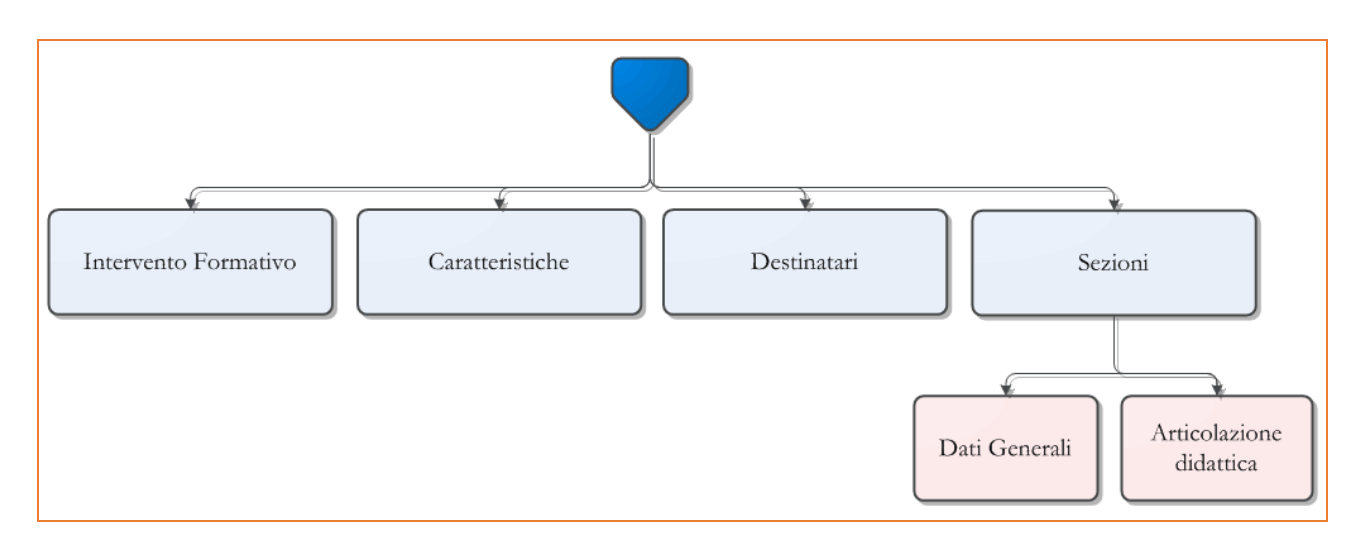

*Figura 3 – Procedura Telematica – dettaglio "Intervento Formativo"*

<span id="page-9-1"></span>La modifica dei dati inseriti nei vari pannelli è possibile in qualsiasi momento fino alla **Trasmissione** della Pratica.

La modifica operata sui dati viene registrata a sistema solo dopo aver azionato il pulsante "*Applica Modifiche*".

Dopo l'avvenuta trasmissione della pratica, la stessa rimane accessibile in modalità "sola lettura", all'utente che ha operato sul Sistema.

Nel caso in cui, sia necessario operare sulla stessa pratica con una utenza diversa da quella con cui si è curato l'inserimento e la trasmissione, è necessario inviare una richiesta esplicita al Centro Servizi Sistema Puglia, attraverso il servizio **Supporto Tecnico**, attivo nella pagina del bando.